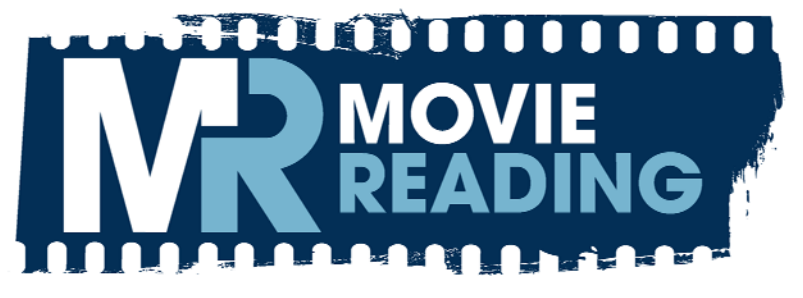

User Manual

# **Contents**

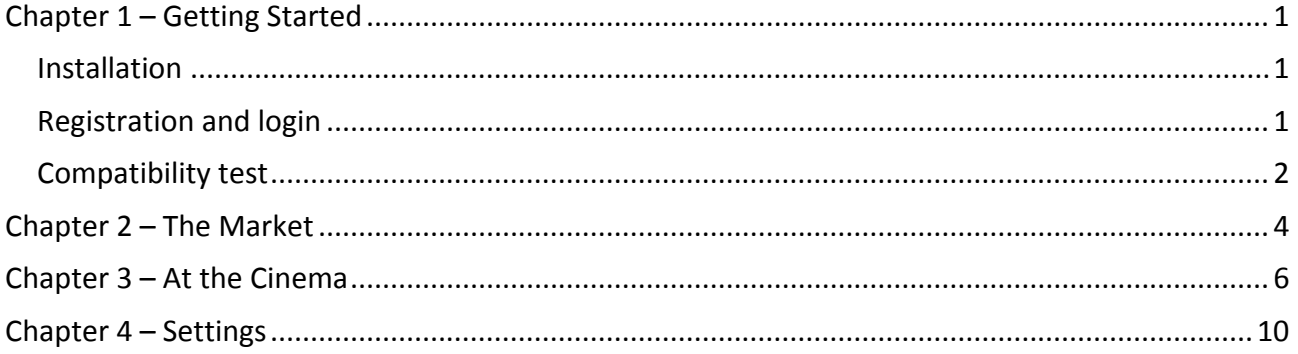

# <span id="page-2-0"></span>**Chapter 1 – Getting Started**

MovieReading is an application that allows you to go into any cinema and display subtitles in any language on a smartphone or tablet in perfect synchronization with the film being screened. MovieReading "listens to" the sound of the film through the microphone and identifies the exact point of that film to synchronize the display of the subtitles.

The subtitles for the films in the cinemas are accessible and downloadable from the "Market" for the appli‐ cation from the first day of screening or occasionally within the week following the "first screening".

### *Installation*

To install, just select MovieReading from the application "store" for your smartphone operating system (for example *Samsung Apps* or *Android Market* for the *Android* operating system or *Apple Store* for the Apple platform). The [moviereading.com](http://www.moviereading.com/) site lists all the platforms for which a MovieReading application is available and also lists all smartphones verified as being compatible to date.

In case of problems installing new application, consult the user manual for the smartphone.

Once the application is installed, the MovieReading icon is present either in the list of applications, or on the home site of the smartphone, depending on the platform being used.

Tap the MovieReading icon to access all the application functions. These can be summarized in 3 areas:

- 1. Registration and login to the service and running compatibility test.
- 2. Connecting to the "Market" section of your Smartphone to download the movie subtitles desired (see Chapter 2 – The Market).
- 3. Selecting the subtitles for the film projected in the cinema and setting options optional (see Chap‐ ter 3 – At the Cinema and Chapter 4 ‐ Settings).

#### <span id="page-2-1"></span>*Registration and login*

From the application Settings, select Login option to access the Login page.

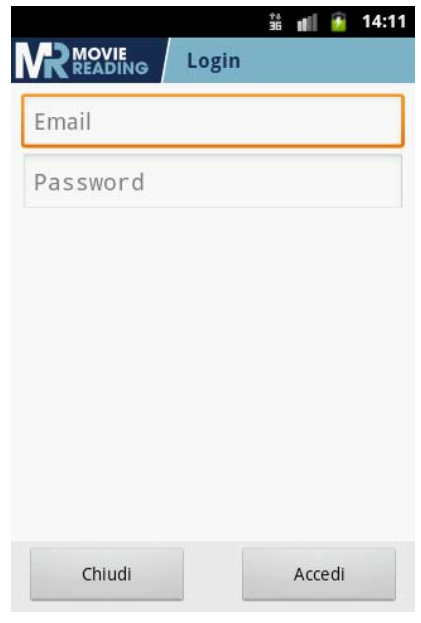

**Figure 1: Login**

<span id="page-3-0"></span>If you are not yet registered to MovieReading, you can do it simply by entering an e‐mail address and a password.

Registration to MovieReading is free and is only necessary the first time. In this phase you will be asked for some personal details:

Email: enter a valid email address which is also your username. This is important because the correct email address allows MovieReading to send the user news and updates (e.g. availability of new subtitles, new application options etc…). Also, if you lose your password, a new one can be requested and sent this email address from the website [moviereading.com](http://www.moviereading.com/).

 $\bullet$  Password: a personal password to access the service.

Before proceeding with registration please read our "Privacy Policy", available on the settings page selecting "Privacy".

The smartphone must be connected to the Internet via Wi‐Fi or mobile network to allow the registration process to take place. If connecting via mobile network, or you are outside your home area, you may incur additional charges. For details, contact your service provider.

When registration has been completed successfully, MovieReading will send a welcome message to the smartphone.

The email address/user name and password also allows access to [moviereading.com,](http://www.moviereading.com/) to add and update the user profile and preferences. Failure to complete this information does not affect the use of the service but MovieReading will not be able to provide personalized information, such the release of movie favorites.

### *Compatibility test*

To ensure the proper functioning of MovieReading on the smartphone we recommend the user to perform the compatibility test. To start the test tap the "Compatibility test" key on the "Settings" page. Next, tap the "Execute" and take care to follow the subsequent instructions on the screen.

Before running the test, make sure the Smartphone is connected to the Internet to allow the download of the test subtitles.

The test procedure requires the smartphone and a computer with both speakers and an Internet connec‐ tion. The speaker volume must be turned up.

The test is the video on the home page at <http://www.moviereading.com/en/about/>. Once the test movie has been started the smartphone should be placed near the speakers, and the test should be started as previously explained.

After a few seconds a message will appear on the screen of the Smartphone to verify the results of compat‐ ibility test.

If the subtitles appearing on your Smartphone are synchronized with those on the screen of the PC, tap the "Yes" key. Otherwise, repeat the test by restarting test movie on the computer by tapping the "Repeat" key. If the subtitles are still not correctly synchronized, then tap the "No" key. In this way the smartphone sends an alert to MovieReading, to help resolve compatibility problems with that particular model of smartphone.

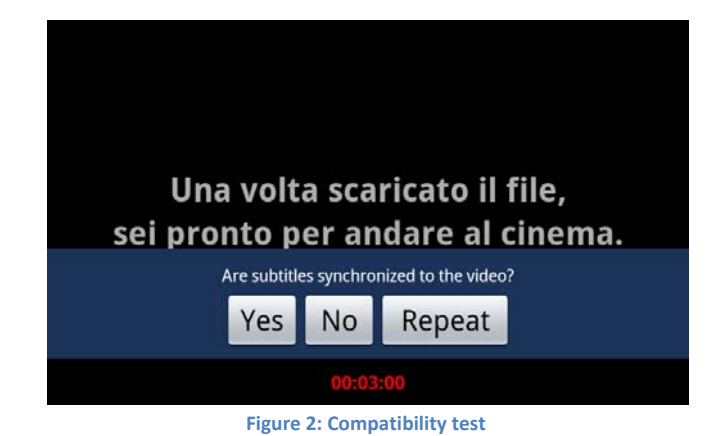

### <span id="page-5-0"></span>**Chapter 2 – The Market**

The MovieReading "Market" allows the download of the subtitles for the movies chosen, from those avail‐ able in the catalog.

To use the features of the "Market" the smartphone must be connected to the Internet.

The movie catalog is also available at [moviereading.com](http://www.moviereading.com/).

To access the MovieReading "Market" just tap "Market" on the screen.

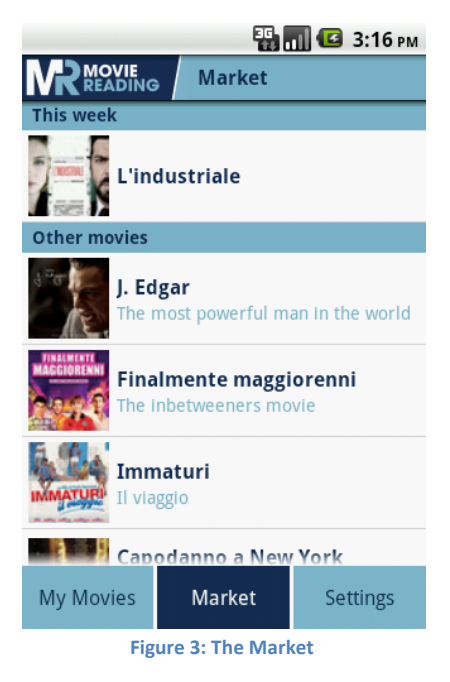

Selecting a movie displays the list of the subtitles available for that particular title. The desired subtitles can then be downloaded into the smartphone.

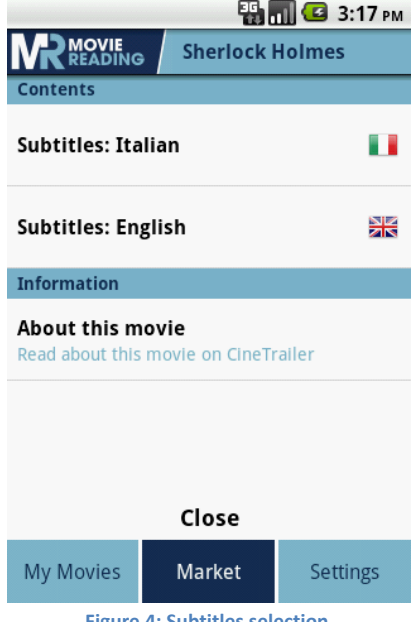

**Figure 4: Subtitles selection**

A progress bar shows the current download state. Once the download is finished you can download many other subtitles by tapping the "Close" key and repeating the operation. All downloaded subtitles are dis‐ played in "My Movies" section.

When download ends an electronic receipt will be showed. Showing this receipt in a cinemAmico movie theater you will receive a reduced ticket. For further information visit our website [www.moviereading.com](http://www.moviereading.com/) and the Chapter [3](#page-2-1) of this manual.

More movie details are also available thanks to a partnership between MovieReading and CineTrailer. To read them simply tap "About this movie" (service by CineTrailer).

The list of films available in the "Market" is periodically updated by MovieReading so that the latest titles available are listed first. If problems of connection to the Internet occur, the list may be empty. The list can be updated immediately after restoring the Internet connection by tapping the "Update Index" key, which appears in the center of the "Market" screen.

## <span id="page-7-0"></span>**Chapter 3 – At the Cinema**

Subtitles of the films obtained from the MovieReading "Market" can be displayed on your smartphone, in any cinema showing that film.

Selecting "My Movies" accesses all the subtitles downloaded from the "Market".

To start the display of the subtitles, you must just select the movie, and then the desired subtitles for the film that is about to be screened. From the movie start screen, you can adjust the brightness of the screen (you should adjust the minimum) and select the flight mode avoiding your phone to receive phone calls or SMS during the movie. For more information, please refer to the manual of your phone.

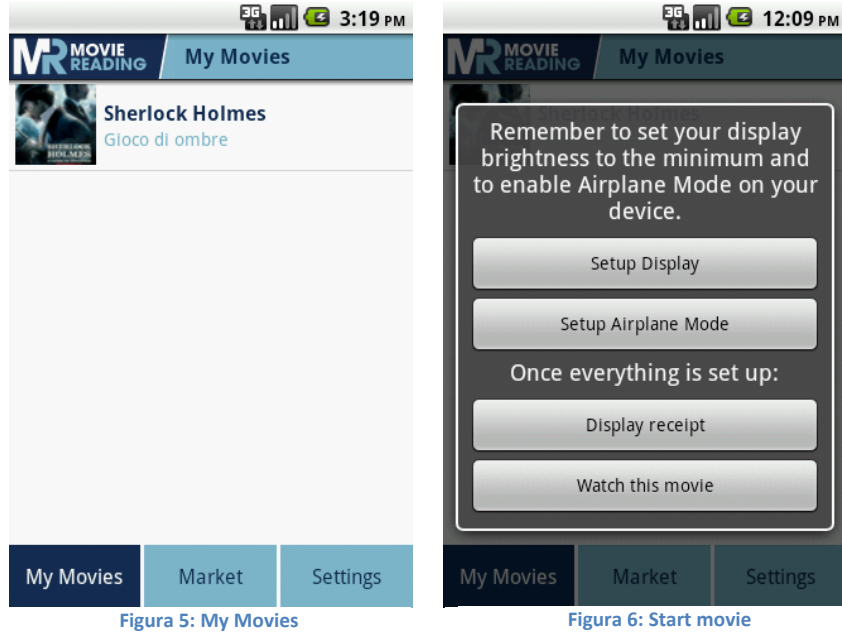

You can also display the MovieReading electronic receipt. Showing the receipt to the cashier of a movie theater that joined cinemAmico you will get a reduced ticket. To show the receipt just tap "Display receipt". You can display the receipt anytime you want, but it will disappear after you see the movie.

You can see the complete list of cinemAmico theaters following the link <http://www.moviereading.com/en/friends/>

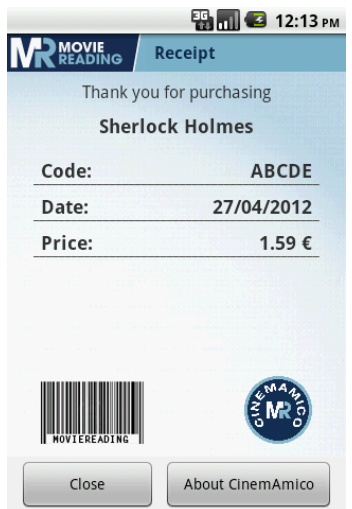

**Figura 7: Electronic receipt**

After these operations, tap "Start Movie" at the beginning of the projection.

During synchronization the time elapsed from the start of the film is displayed in red.

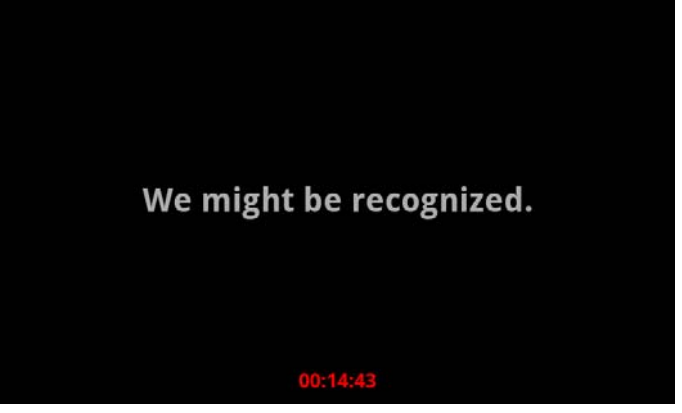

**Figure 8: Synchronizing**

At this point, the application is looking for the exact point of the film based on the audio received by the smartphone microphone. For this reason, until synchronization is reached, the subtitles shown on the Smartphone screen may not match the film.

After a few seconds, the time displayed turns grey and the subtitles are correct.

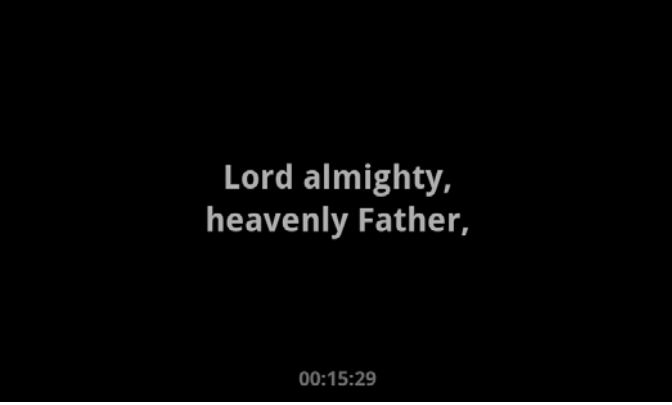

**Figure 9: Synchronization reached**

MovieReading periodically "listens to" the movie to ensure continued synchronization of subtitles. During these phases the time is displayed in red.

The menu that displays the controls for the synchronization of the subtitles can be accessed by tapping the Smartphone screen during normal subtitle display. Tap the screen again to close this menu and return to normal subtitle display.

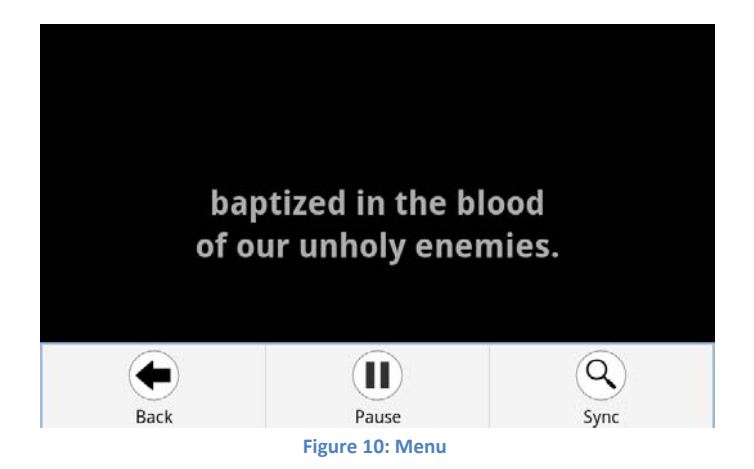

The keys are for the following functions:

w **Back**: after asking the user for confirmation stops the subtitle display and returns to"My Movies".

w **Pause**: tap the "Pause" key to stop the subtitles temporarily, for example if the movie has been in‐ terrupted. When the movie restarts tap the [Resume] key to restart the subtitles.

**<sup>®</sup>** Sync: if the subtitles are incorrect during the movie, tap this key to resynchronize the subtitles.

Subtitles for films already seen, or no longer wanted can be deleted from "My Movies". Select the desired film and hold the screen until a menu appears. Tap the "Delete" key to remove the film from the smartphone.

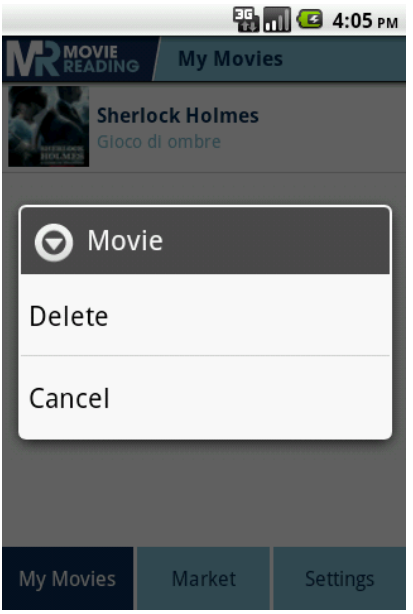

**Figure 11: Deleting movies**

### <span id="page-11-0"></span>**Chapter 4 – Settings**

"Settings" allows the MovieReading application to be configured as desired, for use at the cinema.

Here, the main options are explained:

- **Quickstart guide**: this option displays a simple guide that explains the functioning of MovieReading.
- **Compatibility test**: using this option starts the compatibility test (see Chapter 1).
- **Privacy**: show the privacy information. It's recommended to read the privacy details before pro‐ ceeding with the registration.
- **Update**: check the market from application updates.
- **Login**: allows users to access the service.
- **Logout:** allows users to logout from the service.
- **Locked mode**: locks the configuration so that the options cannot be changed, or a file removed by mistake. The password in needed to exit the locked mode.
- **Haptic feedback**: select this option, so that the smartphone vibrates briefly when a new subtitle is displayed.
- **Font size:** select this option to set the subtitles display font dimensions.
- **Display**: opens the smartphone display configuration windows. Before going to the cinema is advis‐ able to adjust the screen brightness to minimum.

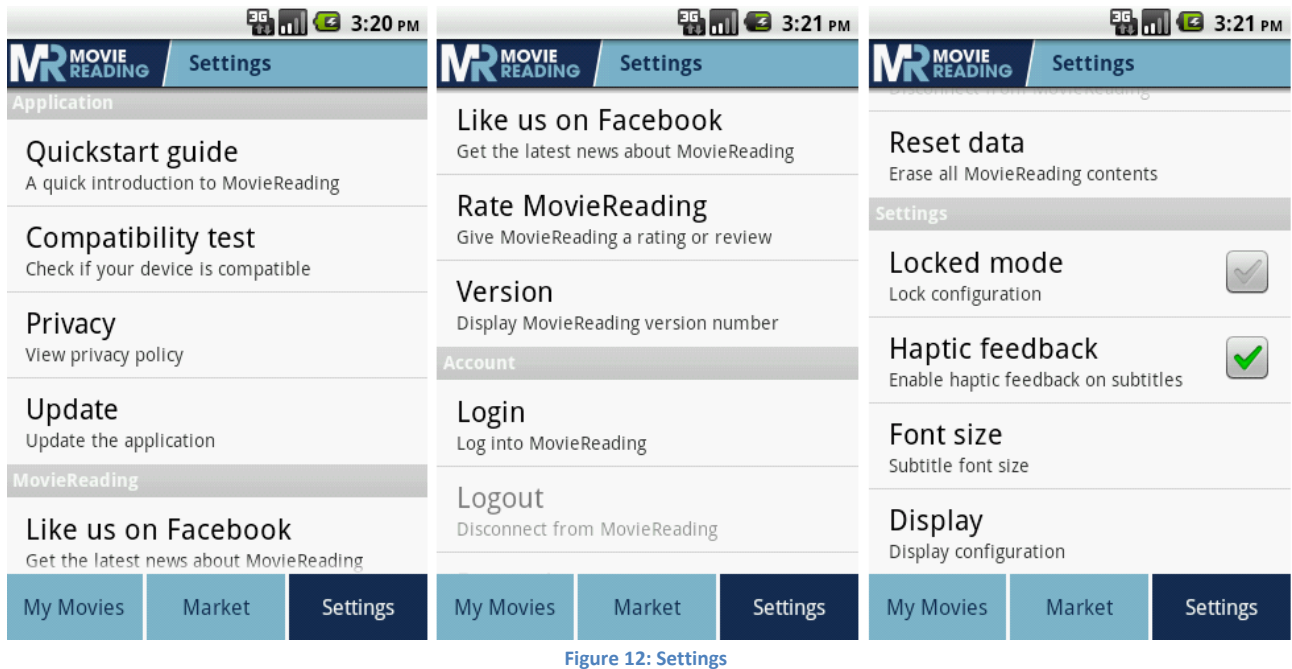